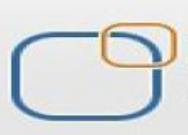

# Business Intelligence Solution Providers

Specialized in creating talent resource pool

# Oracle APEX - Creating Reports

#### **Description:**

BISP is committed to provide BEST learning material to the beginners and advance learners. In the same series, we have prepared a complete end-to end Hands-on Beginner's Guide for Oracle Application Express. The document focuses on creating different types of Reports. Join our professional training program and learn from experts.

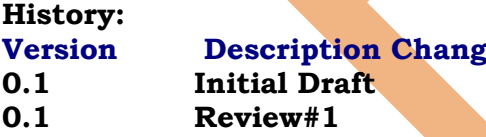

**Publish Date Publish Date 0.1 Initial Draft Shiva Kant Pandey Aug 2012 Amit Sharma Aug 2012** 

# **Table of Contents**

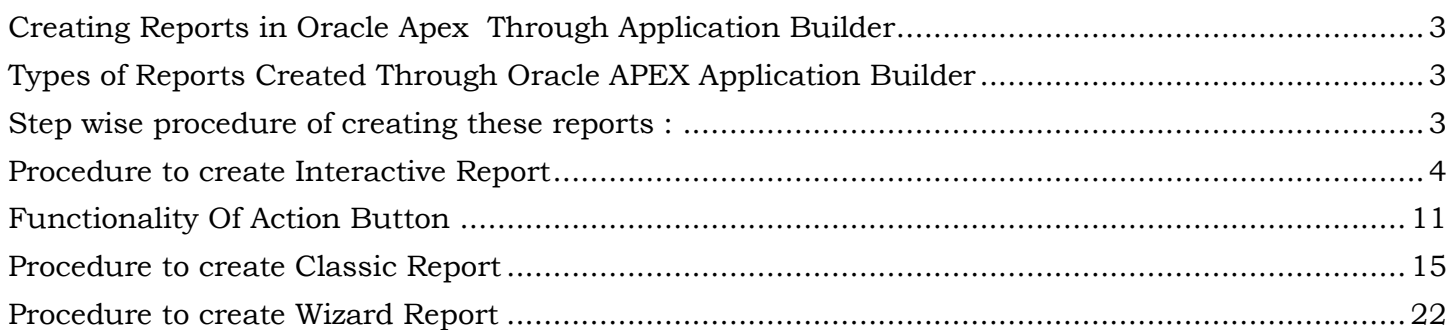

# <span id="page-2-0"></span>**Creating Reports in Oracle Apex Through Application Builder**

**Report :** A document containing information organized in a narrative, graphic, or tabular form, prepared on ad hoc, periodic, recurring, regular, or as required basis. Reports may refer to specific periods, events, occurrences, or subjects, and may be communicated or presented in oral or written form.

#### <span id="page-2-1"></span>**Types of Reports Created Through Oracle APEX Application Builder**

Here Report for Application Builder is mainly classified into following three types & these are :

- > Interactive Report
- Classic Report
- Wizard Report

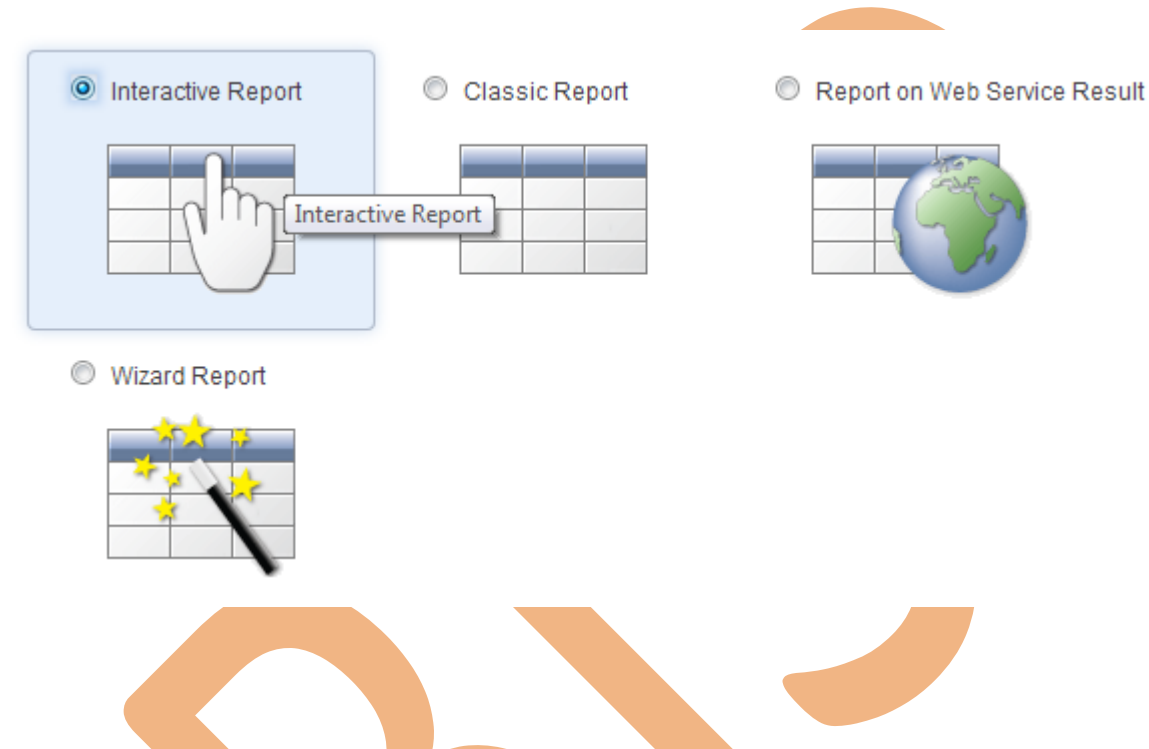

#### <span id="page-2-2"></span>**Step wise procedure of creating these reports :**

**Step 1:** Open web browser & enter URL " http://192.168.1.38:8080/apex " inside address bar & hit Enter key to login into oracle apex developer workspace

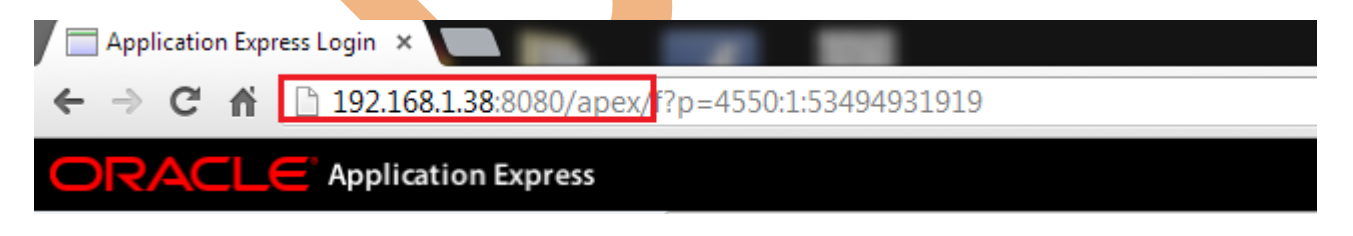

**Step 2:** Fill all the required blank field to login into developer workspace

- $\triangleright$  Workspace = bhel
- $\geq$  username =dev01
- $\triangleright$  Password =\*\*\*\*\*\*\*\*\*
- Click on **Login to Application Express**

<span id="page-3-0"></span>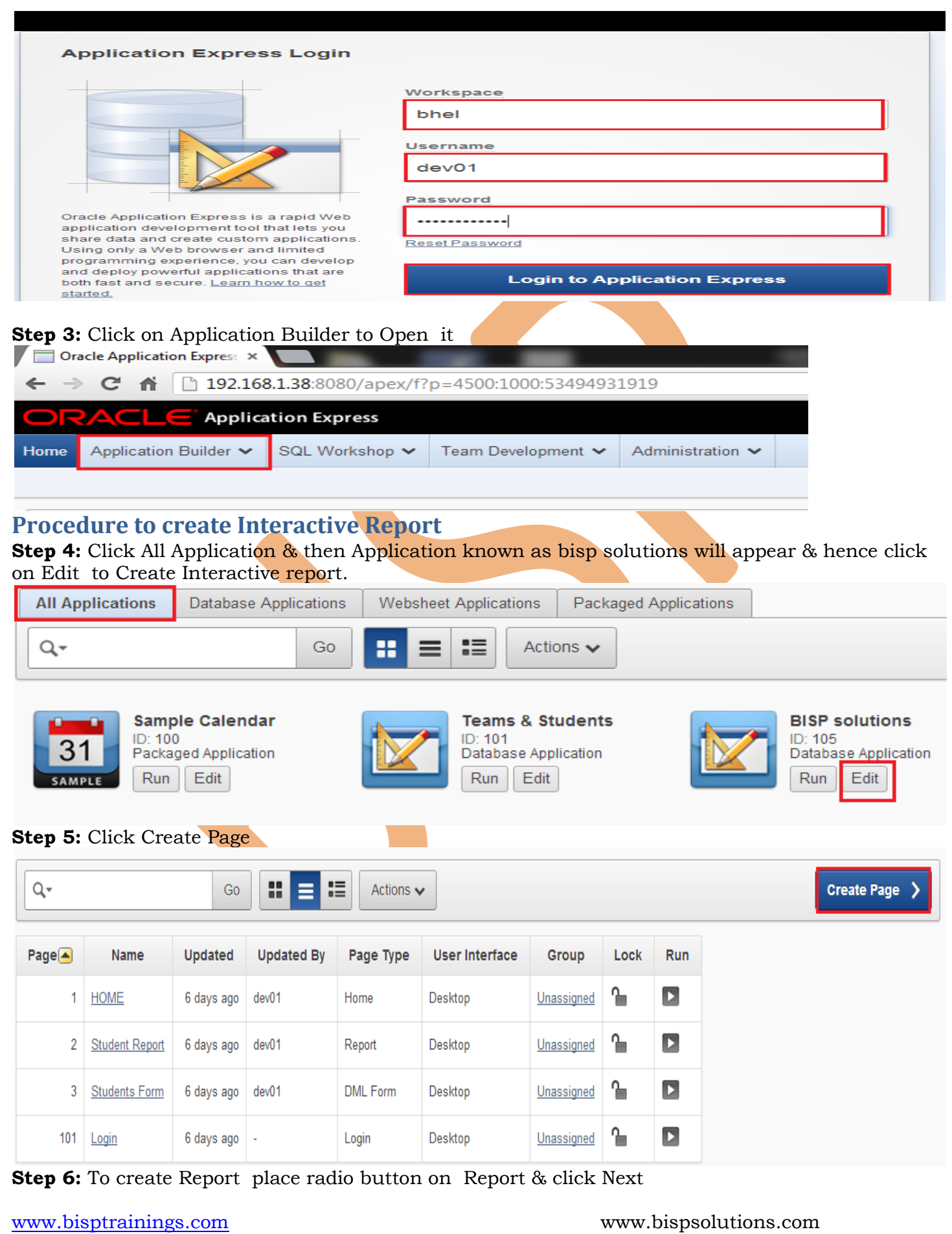

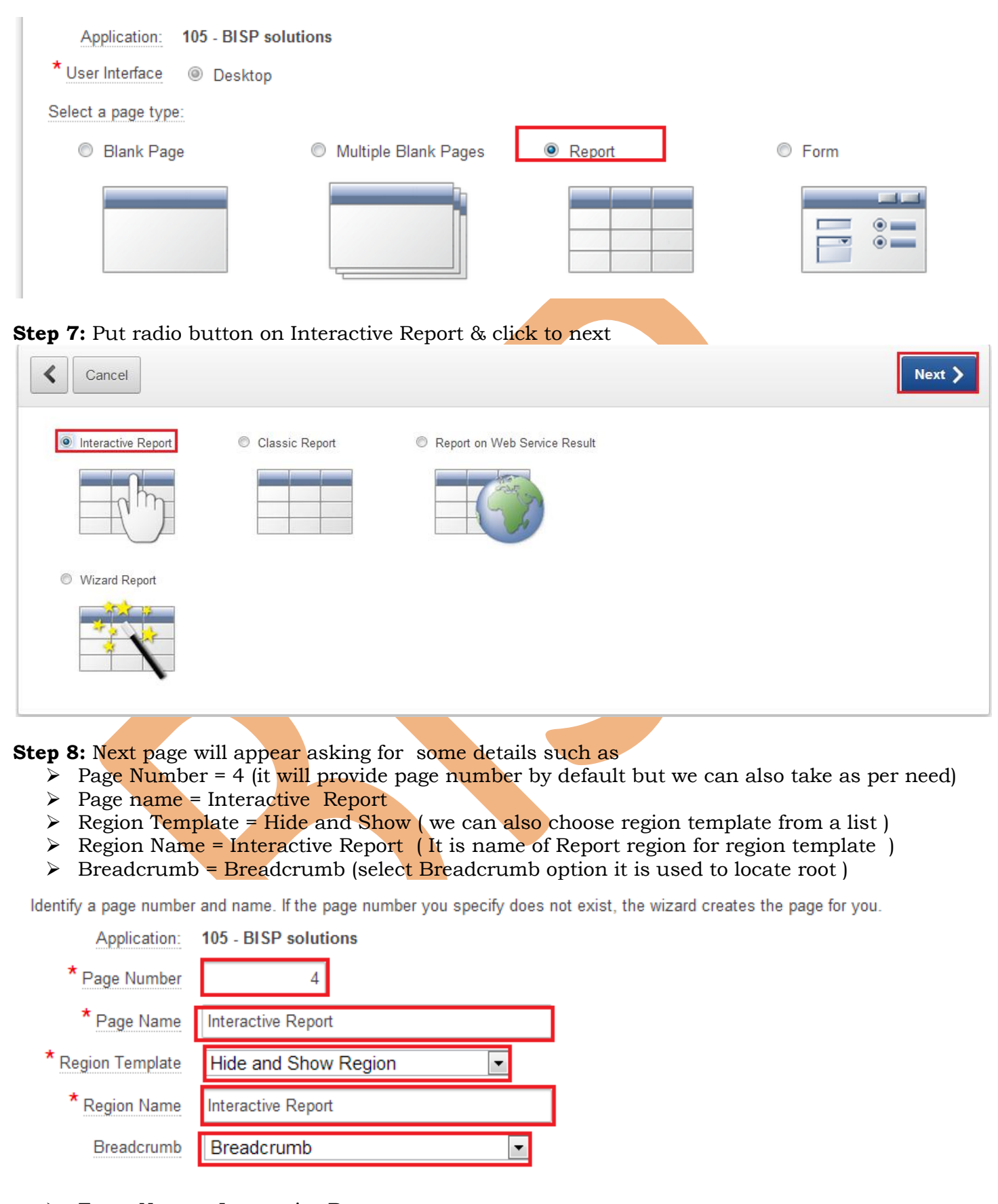

- $\triangleright$  Entry Name = Interactive Report
- Parent Entry = HOME (select Home as Parent Entry )

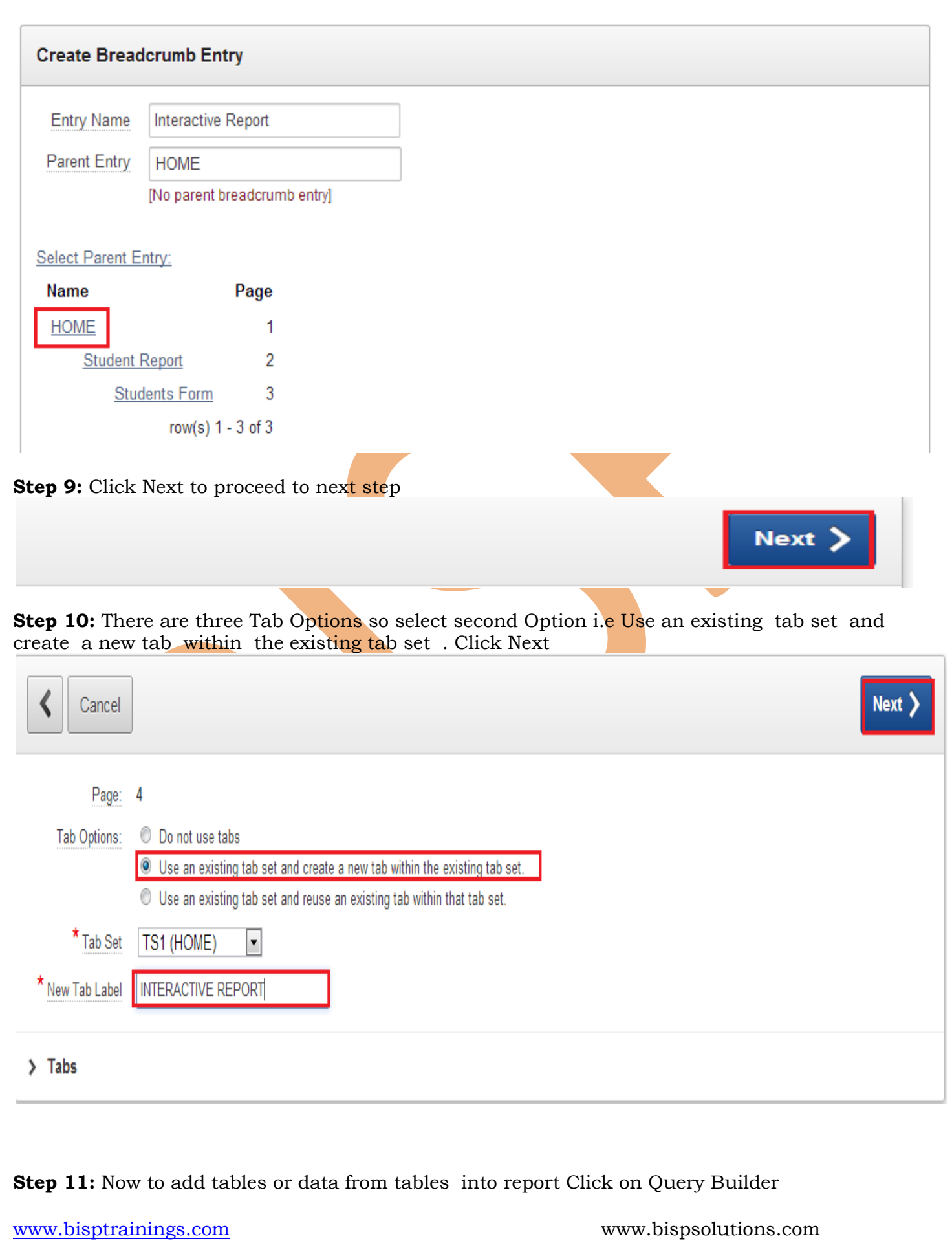

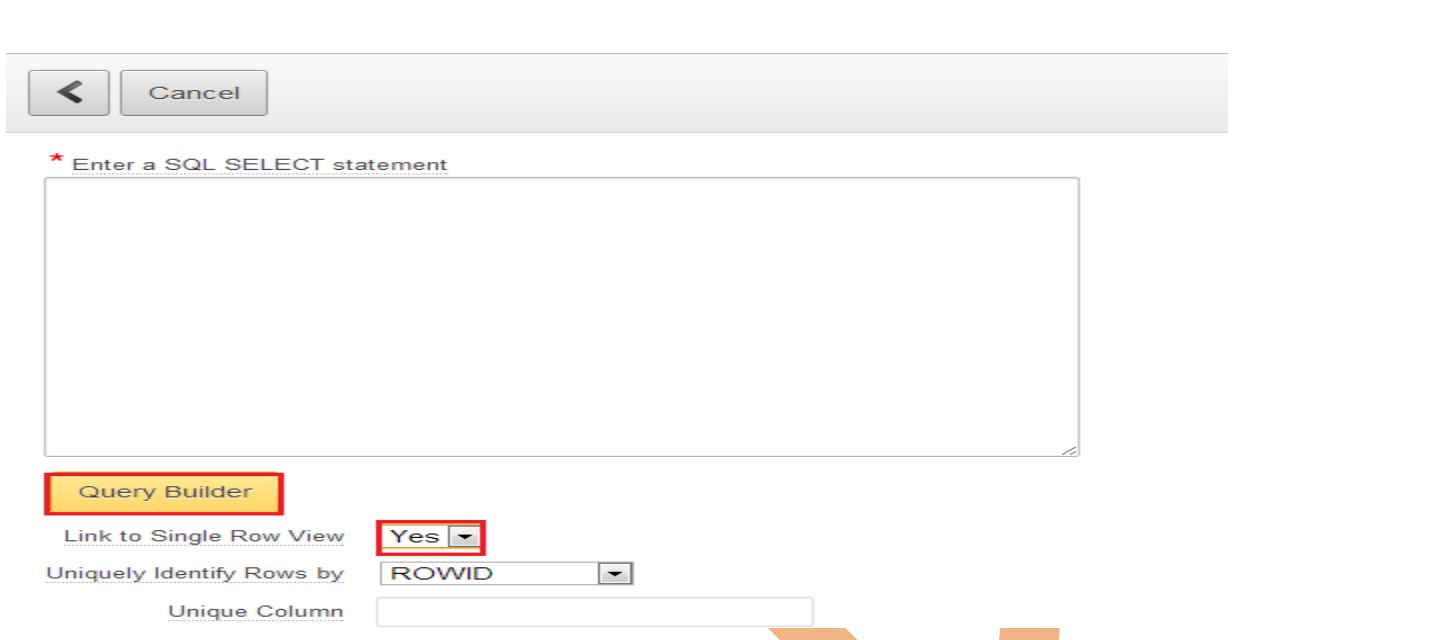

**Step 12:** Click On Employees table & select check mark all columns of employees table & also if u want to edit or modify column alias do it & then click to **Run**

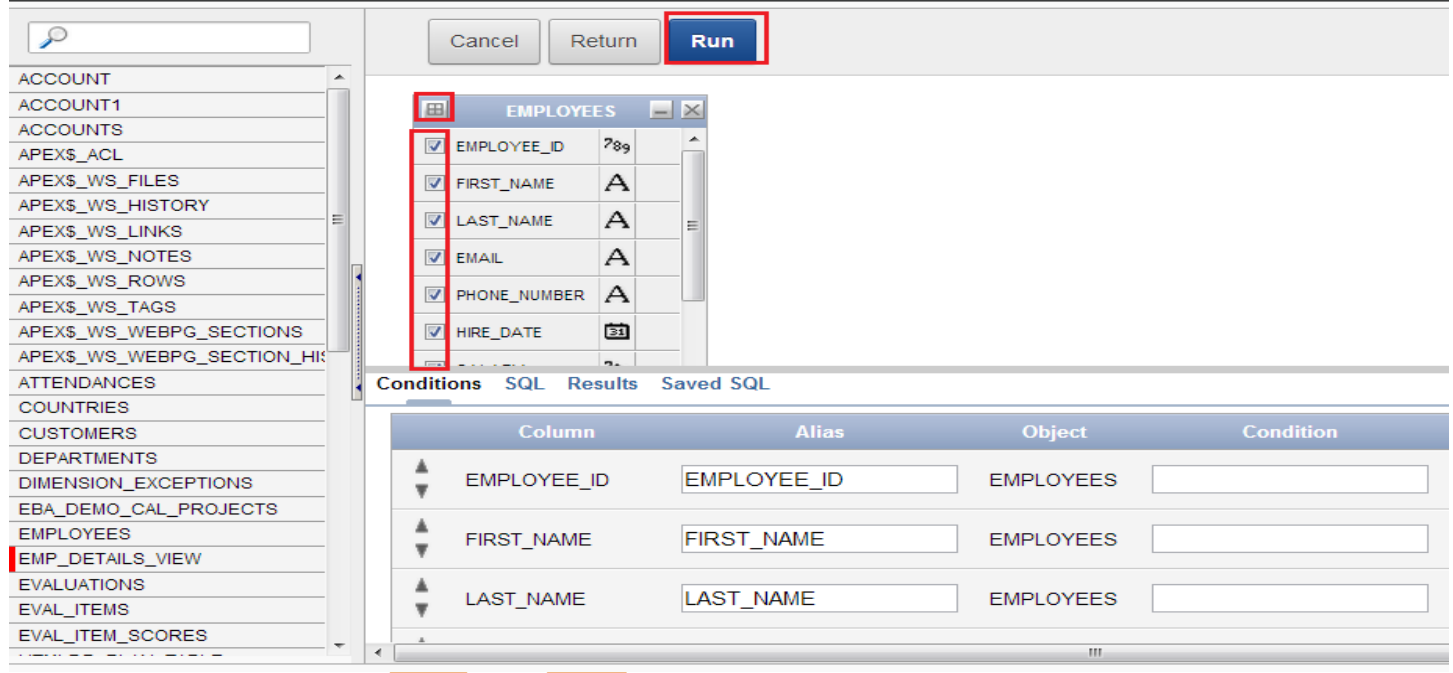

**Step 13:** Click on Results & u can see your selected data for report from employees table.

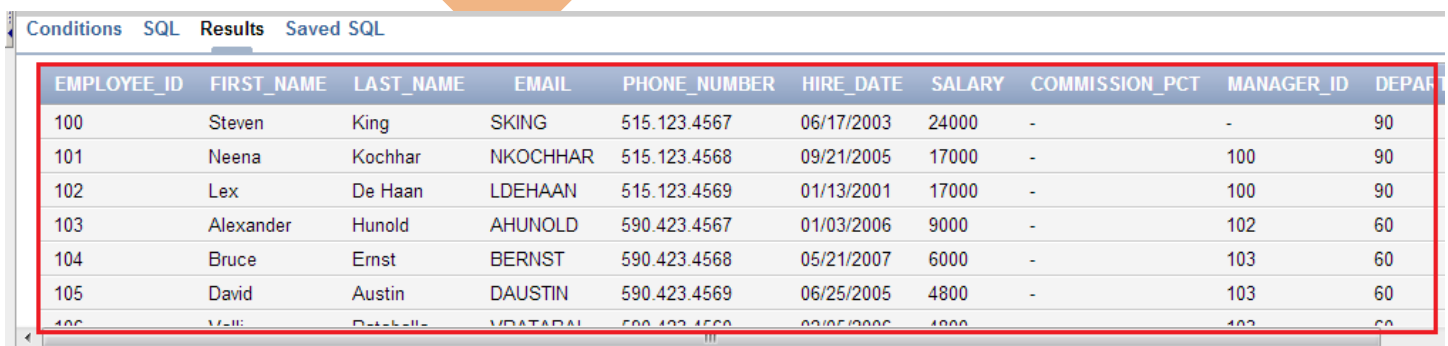

**Step 14:** Again click on SQL & see that we have successfully build sql query Then click on **Return** 

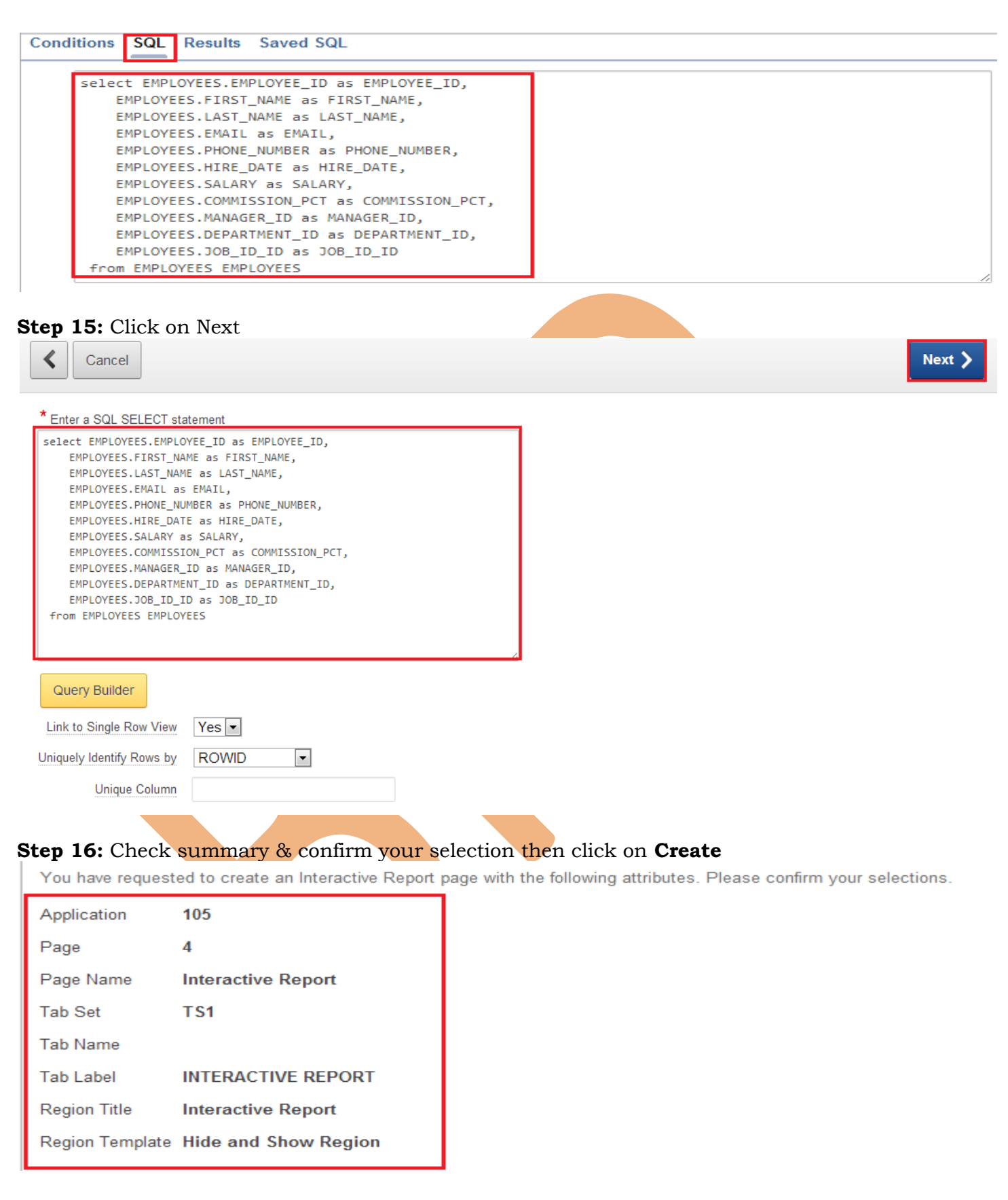

**Step 17:** The interactive Report Page has been created successfully Click on **Run Page** button .

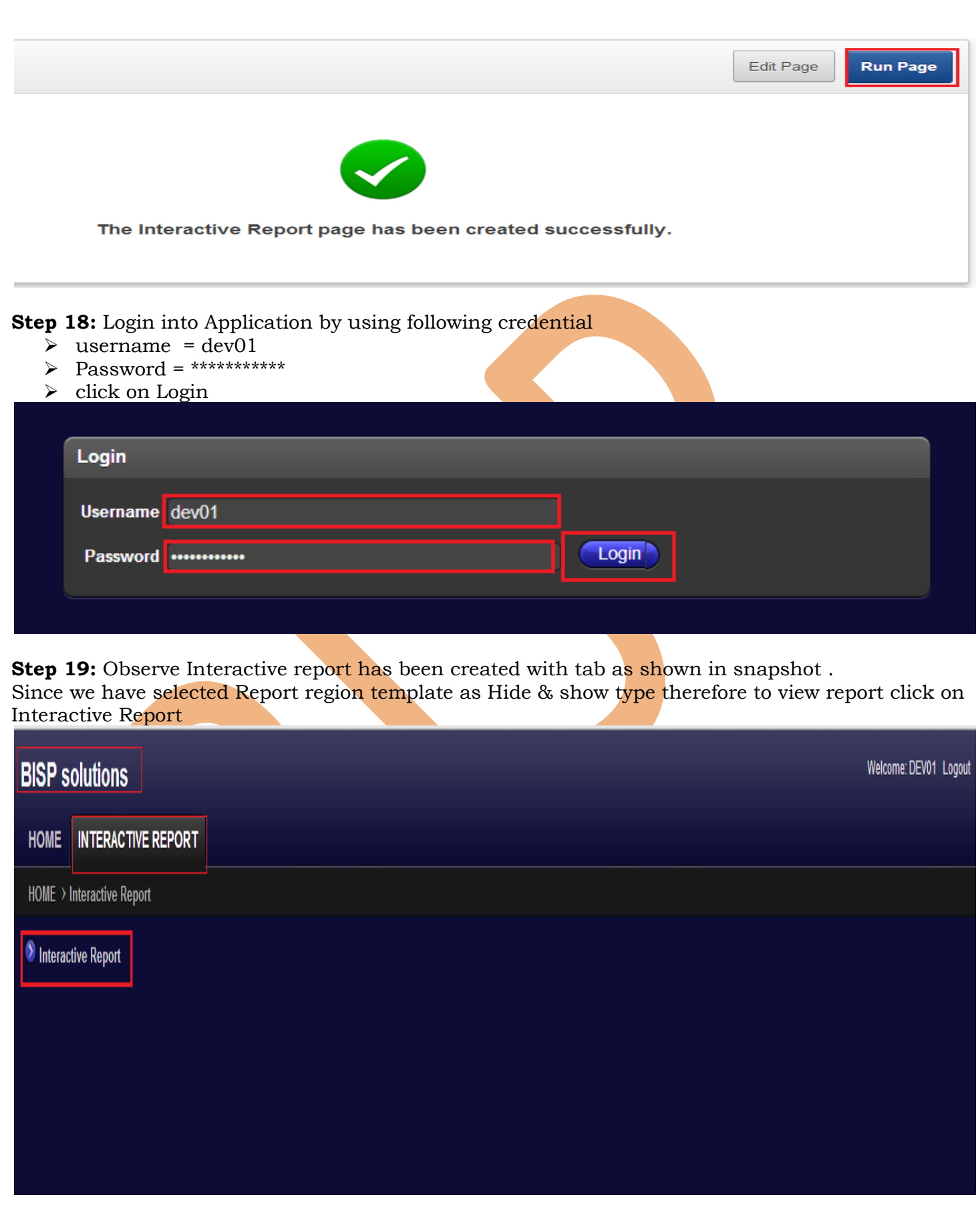

**Step 20:** So take a look of Interactive Report which has various functionality to view & to sort data

So Interactive report has **search option** & **Action Button** to perform various functionality So Click on Action Drop down Menu .

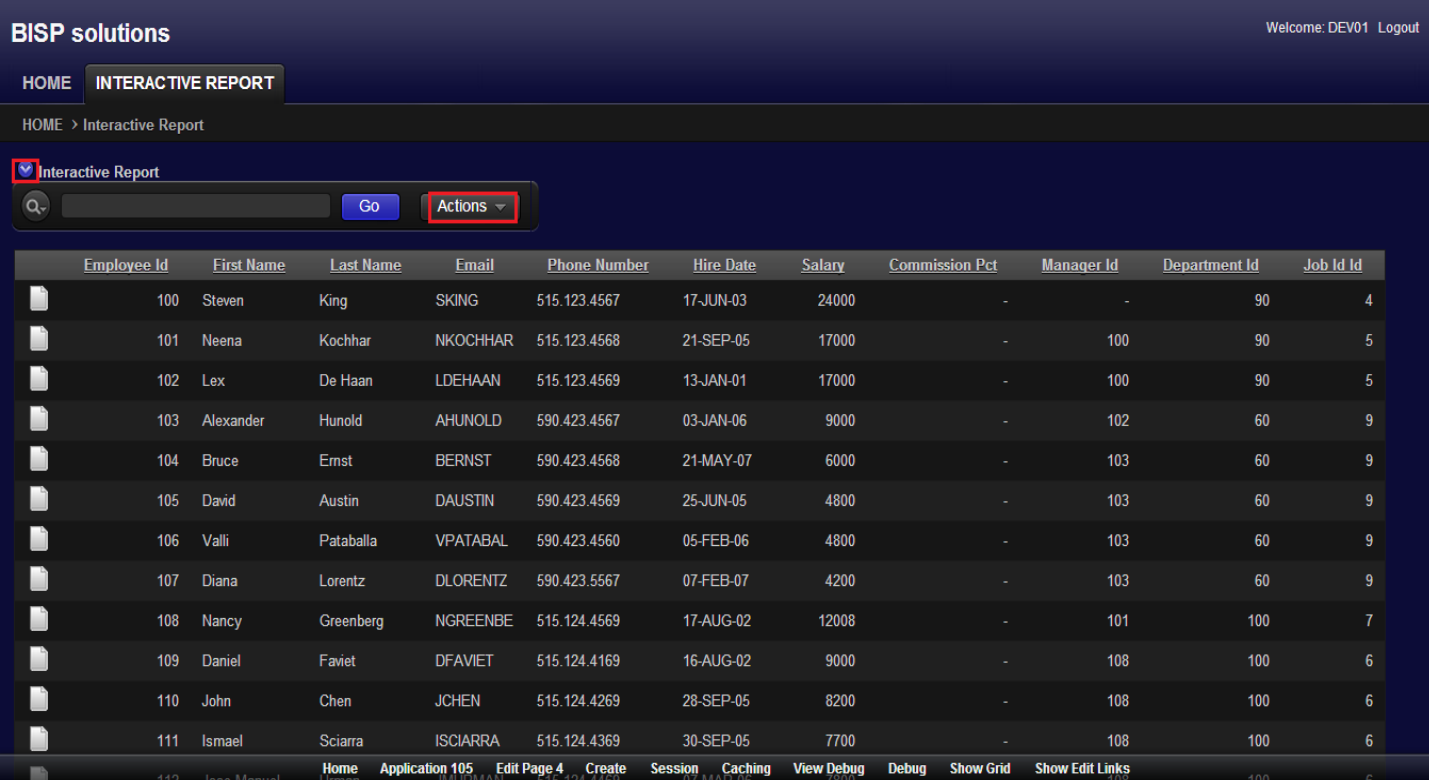

## **Step 21**: Click on Actions

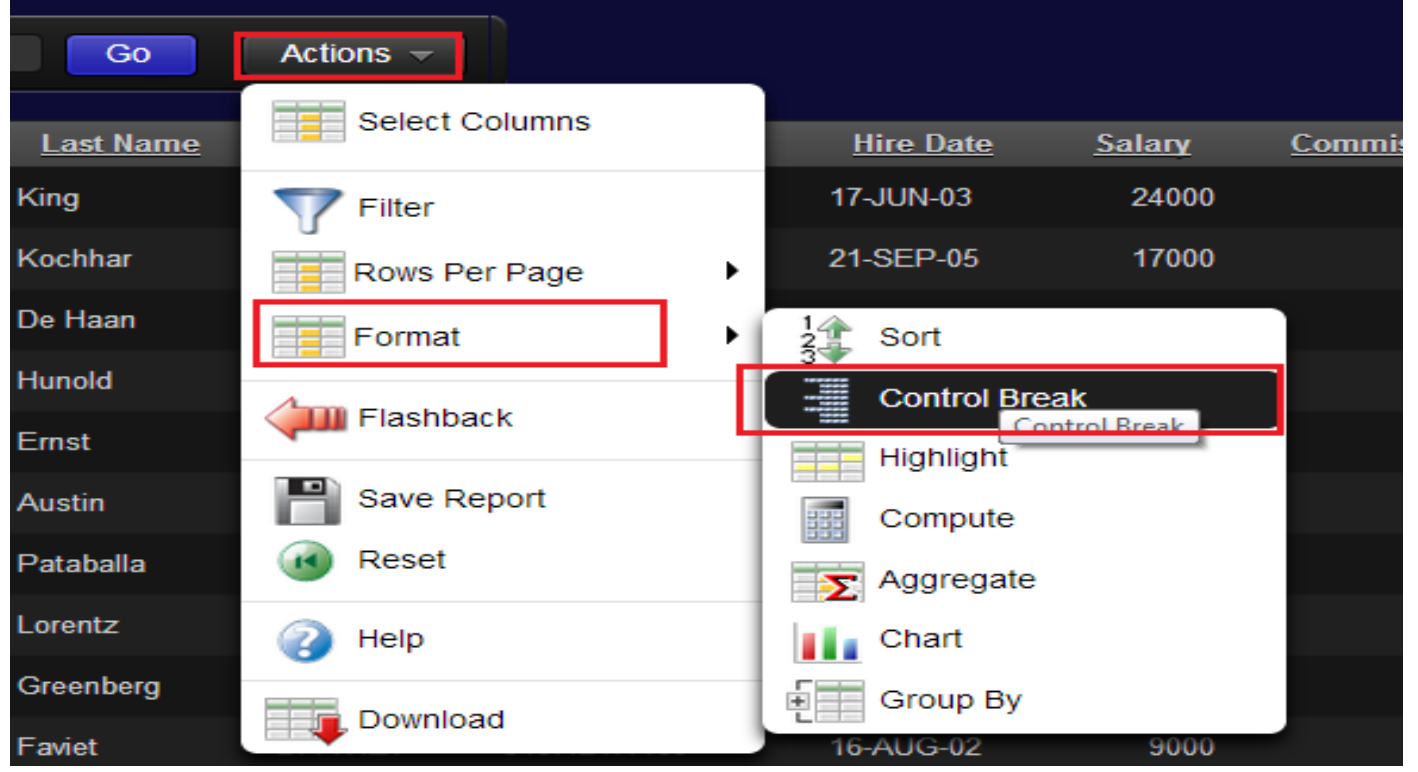

### <span id="page-10-0"></span>**Functionality Of Action Button**

 **Select Columns :** Click on Select Columns & select Columns like First name , Last name & salary & click Apply it will provide Report in a sorted columns as shown below :

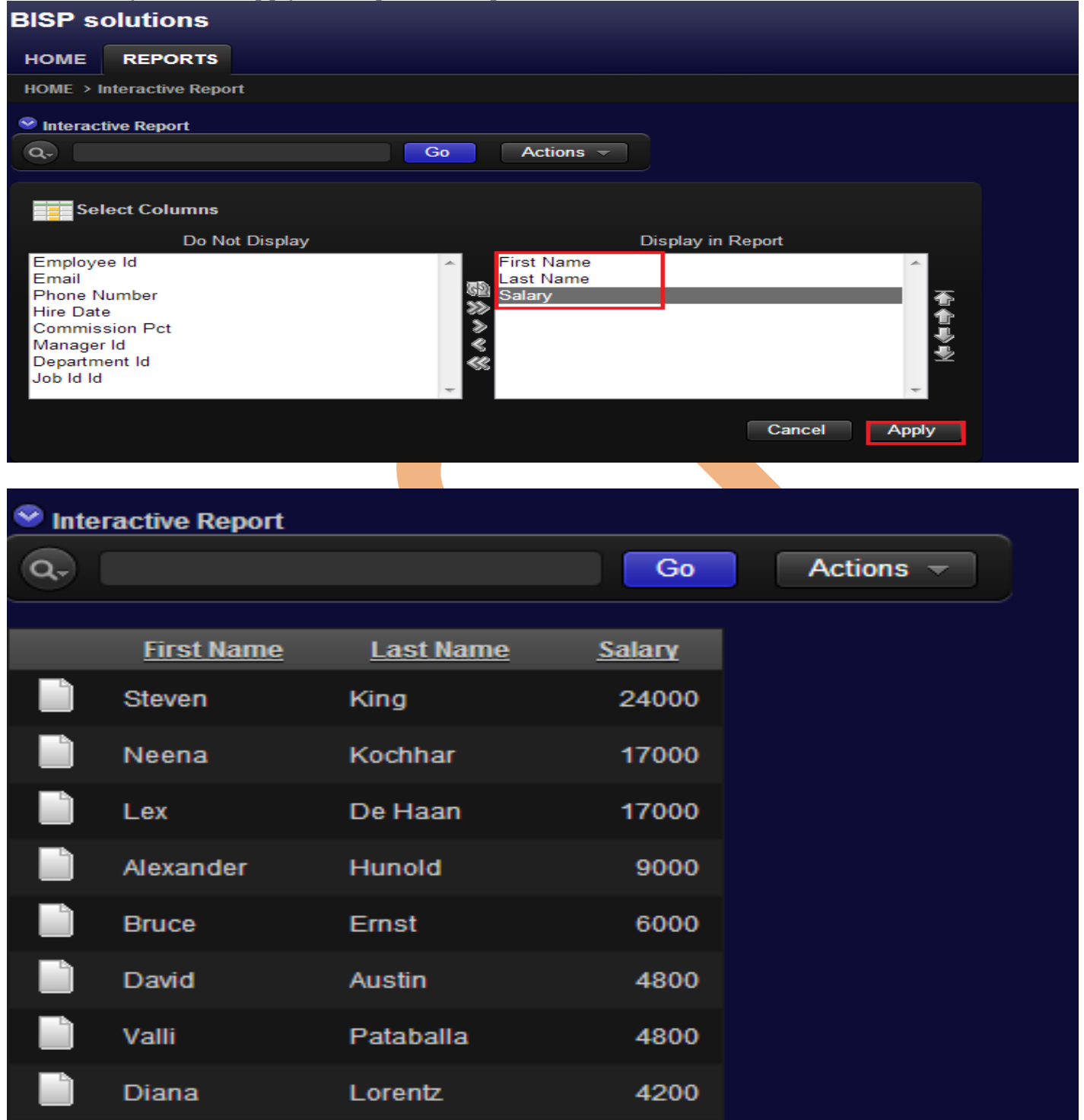

 **Filter :** This Action is used to filter Report data either column wise or row wise Click on Actions ---> Filter Choose Filter Type as Column or Row , For Example choose Column Type So Filter detail of Alexander from report by Writing " First name = Alexander then click on Apply

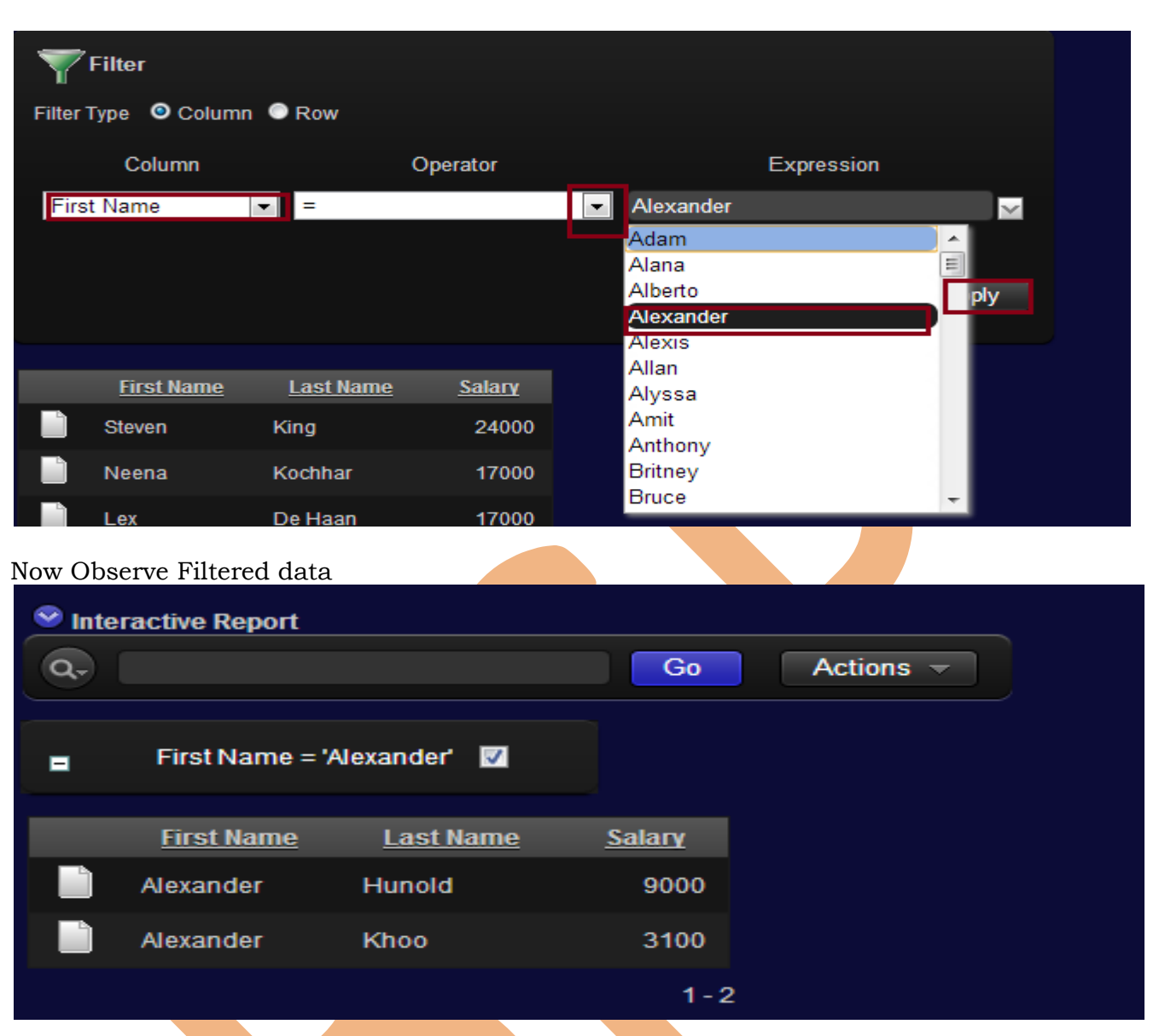

**Rows Per Page** : This action is used to select number of rows to display on report page

![](_page_11_Picture_28.jpeg)

**Format :** This Format Action does following tasks:

![](_page_12_Picture_54.jpeg)

1. Sort: Sort data either in Ascending or Descending order & also either Null always last or first **2. Control Break :** Control Break is mostly used to break entire table into desired groups as shown below :

![](_page_12_Picture_55.jpeg)

**3.Highlights:** It is used to perform highlighting rows or cells by using particular condition or logic as shown below in snapshot .

![](_page_13_Picture_71.jpeg)

#### **4. Compute :** It is used to perform calculations.

**5.Aggregate :** It is used to perform operations such as sum, average, count, count distinct, minimum, maximum etc.

![](_page_13_Figure_3.jpeg)

![](_page_14_Picture_56.jpeg)

 **Flashback:** A flash back query allows you to view data as it existed at a previous point in time .

![](_page_14_Picture_57.jpeg)

- **Save Report :** Ii is used to save report for future use.
- \* Reset : It is used to restore report to the default setting.
- Help: It is used for more assistance.
- ◆ Download : It is used to Download report.

**Step 22:** Click on blank page icon to edit particular row detail.

<span id="page-14-0"></span>![](_page_14_Picture_58.jpeg)

**Step 23:** Open Interactive Report page to create classic report on the same page of interactive report so click on Edit Page 4 located at the bottom

![](_page_15_Picture_39.jpeg)

**Step 25:** Right click on Regions ---> Create

![](_page_16_Picture_0.jpeg)

![](_page_17_Picture_46.jpeg)

![](_page_18_Figure_0.jpeg)

www.bisptrainings.com www.bispsolutions.com Report Template = template :3 Standard

![](_page_19_Picture_80.jpeg)

- $\triangleright$  Rows per page = 15
- Column Heading Sorting =Yes
- $\triangleright$  CSV Output = Yes
- $\triangleright$  Enable Search = No
- $\triangleright$  Link Label = Click To Download
- Click to Next

![](_page_19_Picture_81.jpeg)

**Step 37:** Classic report created successfully with Hide & Show Region so click on Classic Report

![](_page_20_Picture_54.jpeg)

#### **Step 39:** Click on Edit Page 4 to Edit Tab name from Shared Components

![](_page_20_Picture_55.jpeg)

#### **Step 40 :** Click on Parent Tabs --> Tab Set:TS1--> INTERACTIVE REPORT Right click on INTERACTIVE REPORT then click on **Edit**

![](_page_20_Picture_56.jpeg)

**Step 41:** Click on Names tab & Edit Tab Label = REPORTS & click on **Apply Changes** & then Click **Run** 

www.bisptrainings.com www.bispsolutions.com

 $\Box$ 

 $\Box$  DEV01

![](_page_21_Picture_25.jpeg)

<span id="page-21-0"></span>**Step 43:** Right click on Regions or Body(3) ---> Create

![](_page_22_Picture_26.jpeg)

- $\triangleright$  Region template = Hide & Show Region
- $\triangleright$  Parent Region = leave as it is (optional as per requirement)
- $\triangleright$  Display point = Page Template Body (3)
- $\geq$  Sequence = 30
- Click on Next

![](_page_23_Picture_71.jpeg)